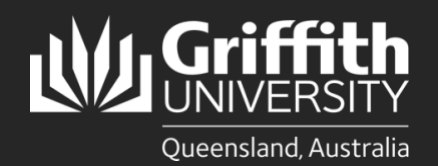

## **Introduction**

This guide will show you how to connect to Griffith University (Griffith) Wi-Fi on Android Devices. Please note Google devices need the SecureW2 JoinNow app to connect. **Do not remove this app or Griffith Wi-Fi will immediately terminate**.

Screen shots may differ depending on device and software versions. We recommend updating your device to the latest version prior to connecting or the steps may differ.

You must be on campus to set up and access the Griffith University Wi-Fi network. Wi-Fi must be turned on during the setup process, and you need to close out of all applications that use Wi-Fi/internet access prior to following these guides (including Outlook and Microsoft 365).

## **Step 1: Remove the existing Griffith Wi-Fi network on your device**

• This step **must** be completed if you have used the network previously, or the setup process will fail. If you have never connected before, skip to **step 2**.

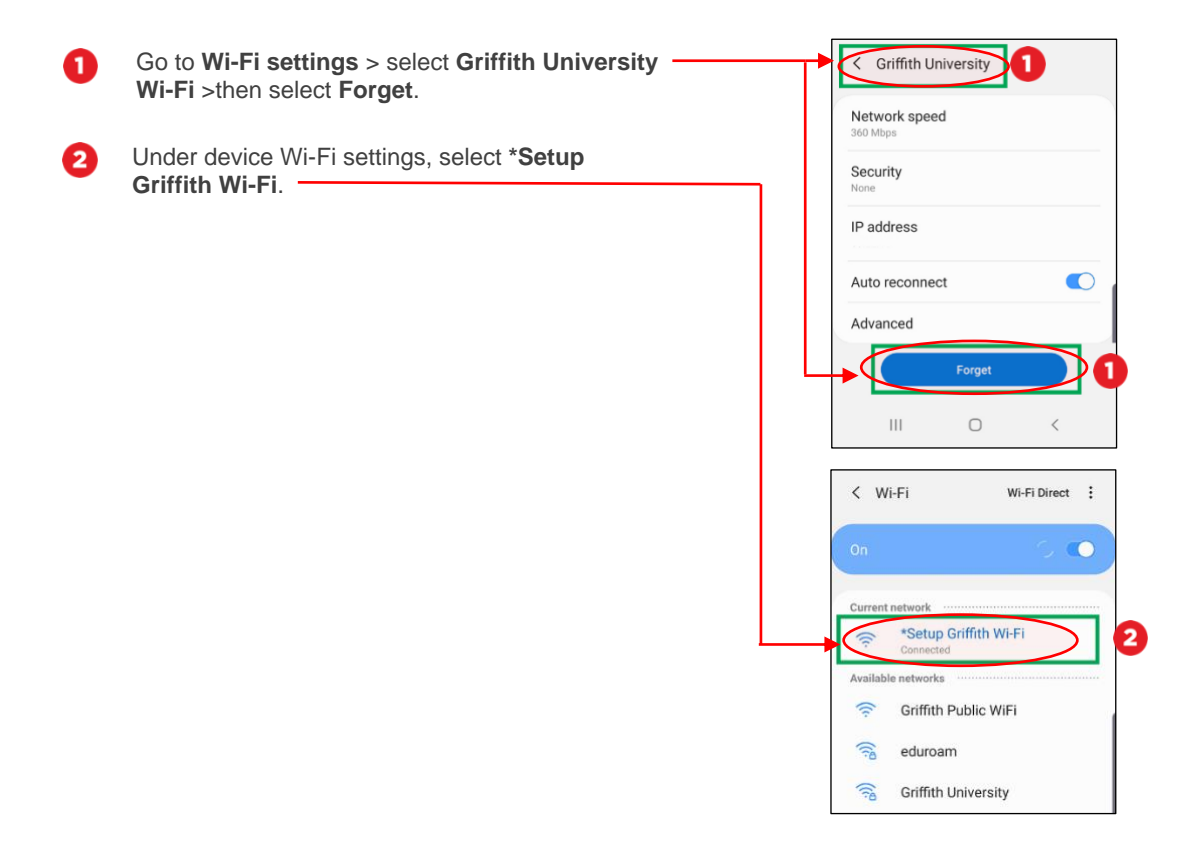

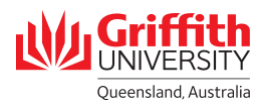

## **Step 2: Connect to Griffith Wi-Fi**

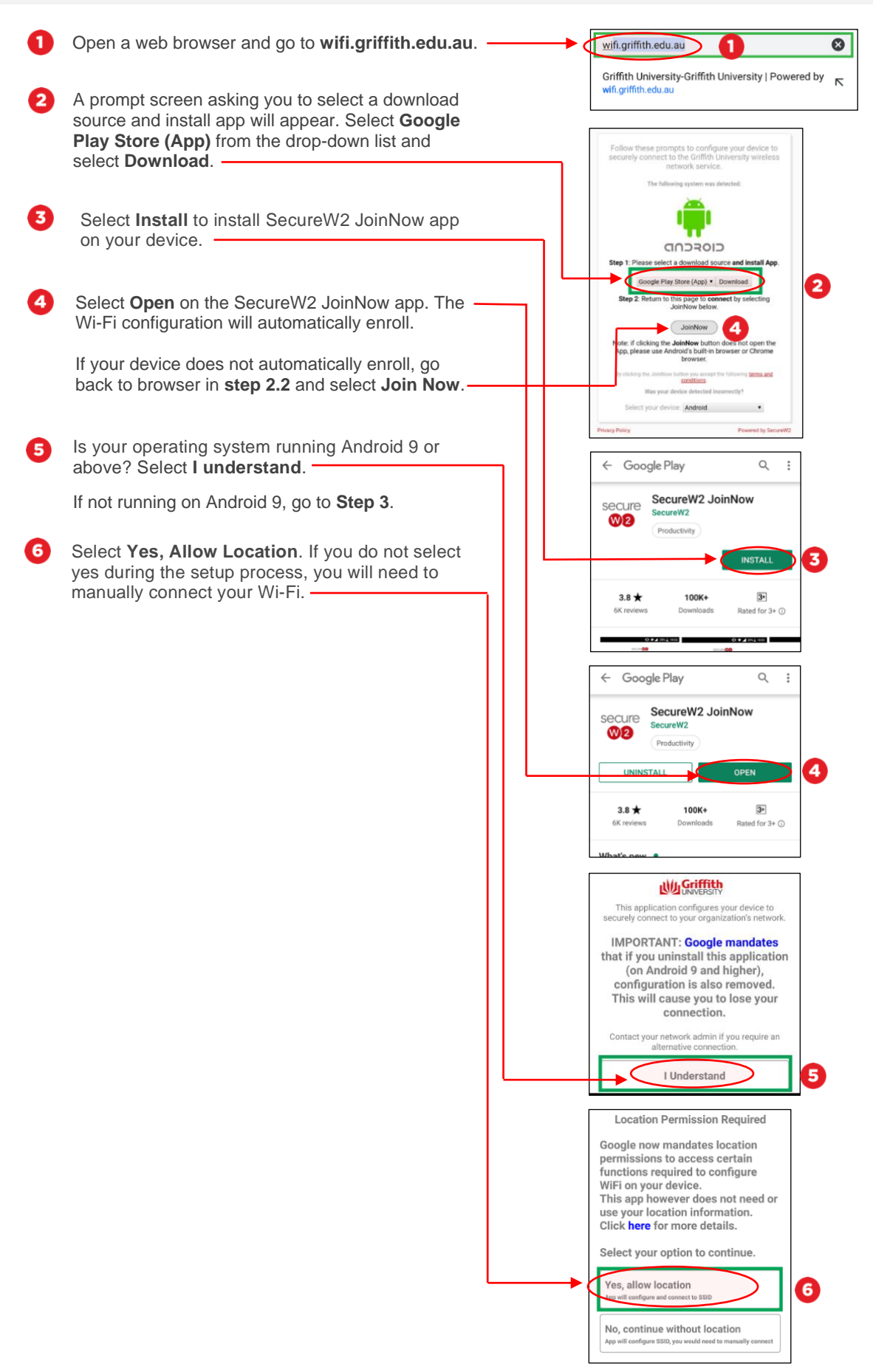

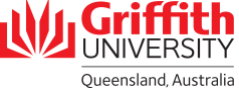

Select either **Allow all the time** or **Allow only while using the app**. This is a personal preference and note you may be asked to turn on location services for a better experience.

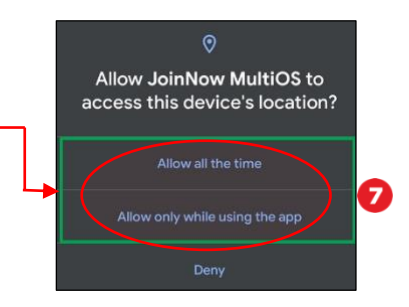

## **Step 3: Authenticate and complete Wi-Fi setup**

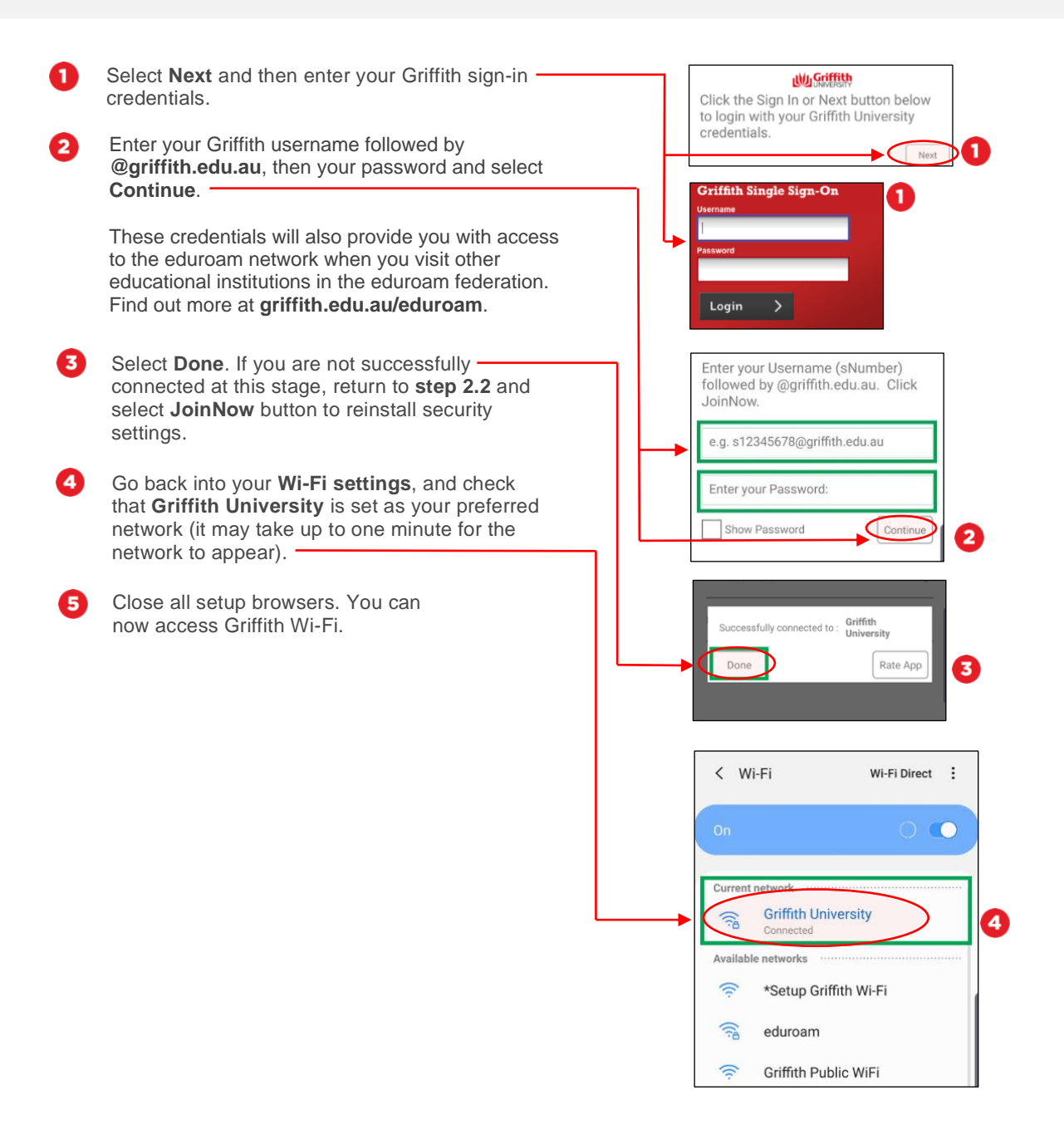

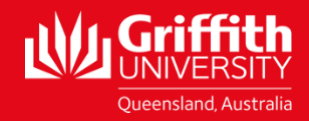